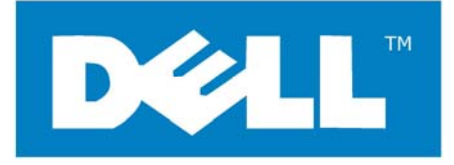

# Axim<sup>™</sup> Executive Keyboard with Bluetooth<sup>®</sup> wireless technology Owner's Manual For Windows Mobile<sup>™</sup> 2003

Includes:

Dell Axim Socket SDIO Bluetooth card Socket CF Bluetooth card

Keyboard Driver:

Stowaway 3.0

# **Contents**

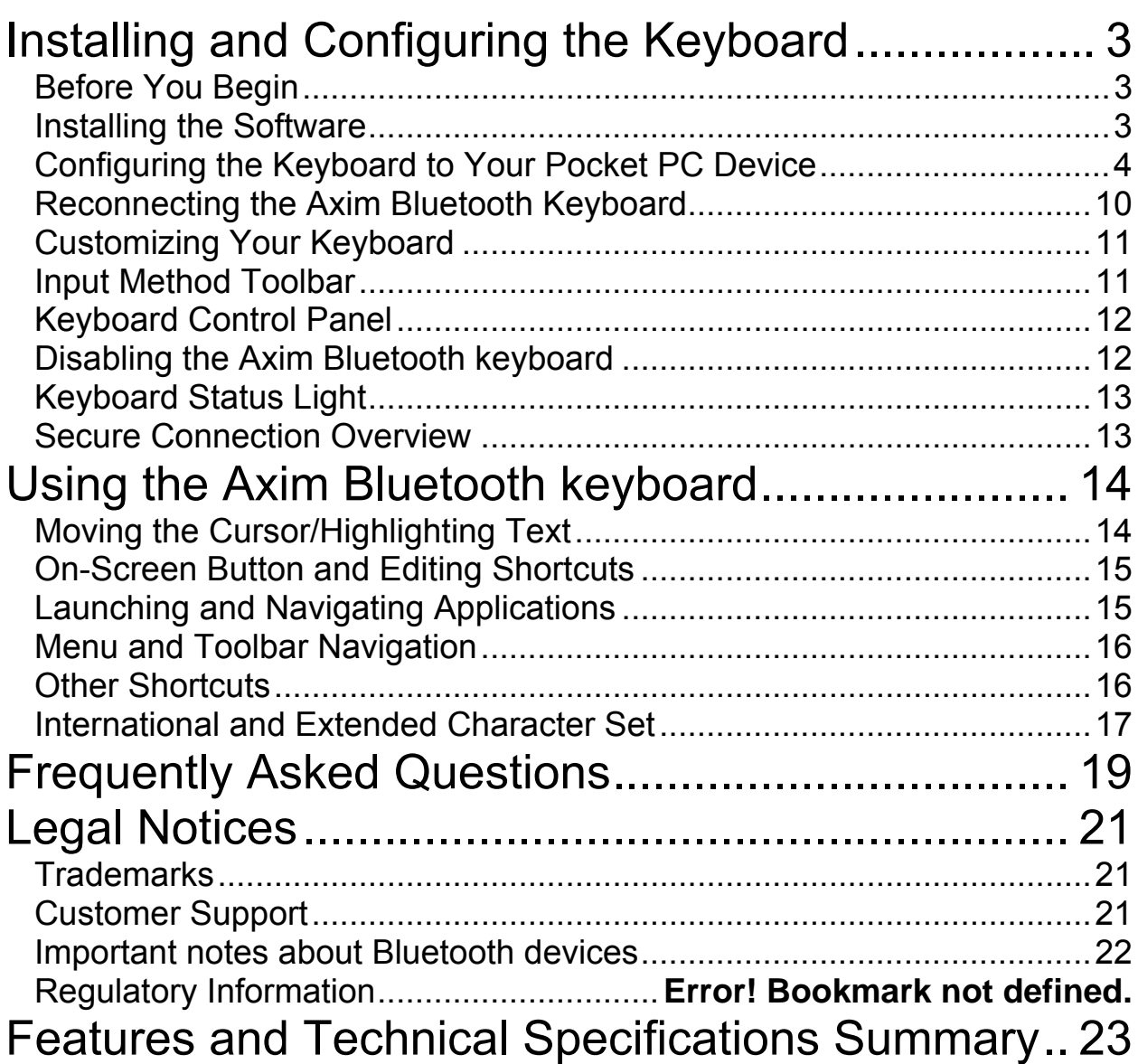

## <span id="page-2-0"></span>Installing and Configuring the Keyboard

### Before You Begin

Before you install the Axim Wireless keyboard software for Windows Mobile™ 2003:

- ¾ **Disable or remove any other keyboard applications that you have previously installed on your Pocket PC device.** (Refer to the User Guide included with your Pocket PC device for instruction on how to do this.)
- $\triangleright$  Ensure there is at least 300 KB of memory on your Pocket PC device. To check the available memory, tap Start =>Settings=>System=>Memory.
- $\triangleright$  Insert the 2 AAA batteries (included) beneath the battery cover of the Axim Wireless keyboard.

## Installing the Software

- 1. Connect your Pocket PC device to a computer using the docking cradle or cable.
- 2. Establish a connection between the computer and your Pocket PC device using ActiveSync and then backup the data stored on the Pocket PC device. (Refer to the User Guide included with your Pocket PC device for instructions on how to do this.)
- 3. Insert the CD enclosed with your keyboard and select the language preferred from the Language Chooser screen.
- 4. Double-click the language preferred to start the installation process. Follow the onscreen instructions to successfully install the software.
- 5. Tap the on-screen button to reset your Pocket PC device to complete the installation.
- 6. After the driver is successfully installed and the Pocket PC device is reset, the keyboard driver icon will show up in the *Programs* window.

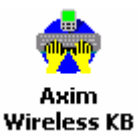

## <span id="page-3-0"></span>Configuring the Keyboard to Your Pocket PC Device

1. To enable the Axim Wireless keyboard, tap the *Enable* button on the *Config* screen of the keyboard application. This will open the *Keyboard Setup Screen*.

**NOTE:** After the initial installation the *Keyboard* **Setup Screen** is opened automatically.

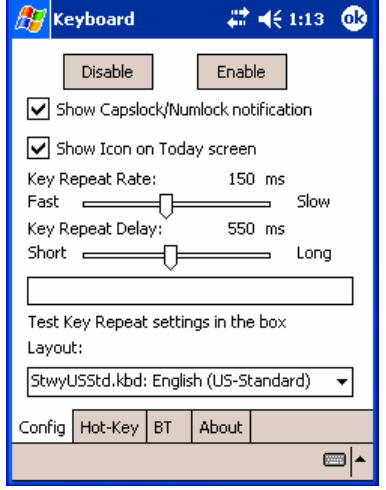

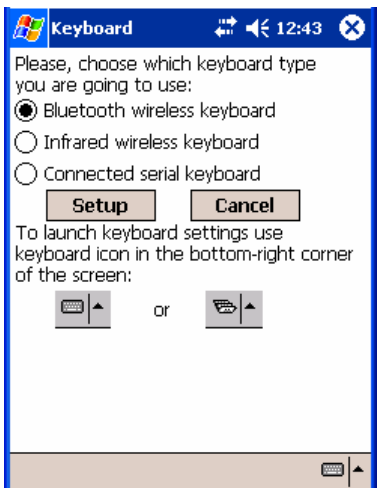

2. When the *Keyboard Setup Screen* is shown, select the *Bluetooth wireless keyboard* option and tap *Setup*. This will show the *Bluetooth*  **Status Page** of the Axim Wireless keyboard application. You may also open that page by selecting the *BT* tab.

3. When the Setup begins, the driver will enable the Pocket PC Bluetooth system software; this is also known as the *Bluetooth Stack*.

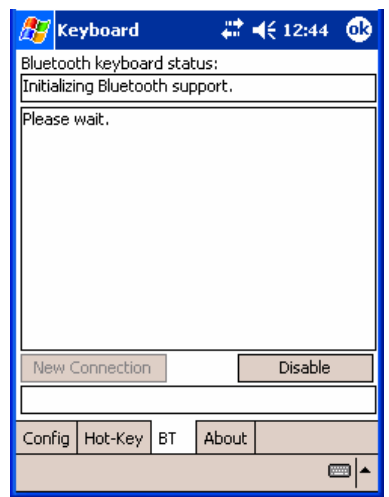

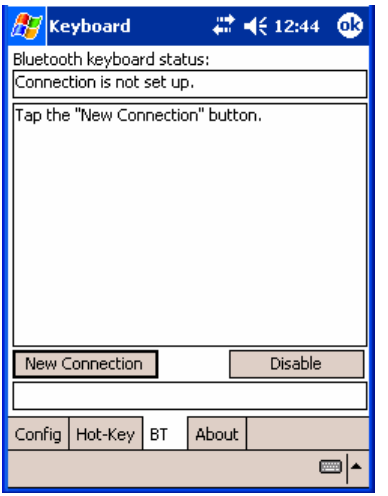

4. The *New Connection* window is used to connect the Pocket PC device to the Axim Wireless keyboard. Tap *New Connection* to begin the process.

5. Before starting the scan make sure the keyboard is *Discoverable* by the Pocket PC device. To do this, press the *Ctrl*, *Left Fn* and *Right Fn* keys together on the keyboard until the green LED flashes  $($  1 second). Then tap the *Scan* button on the screen.

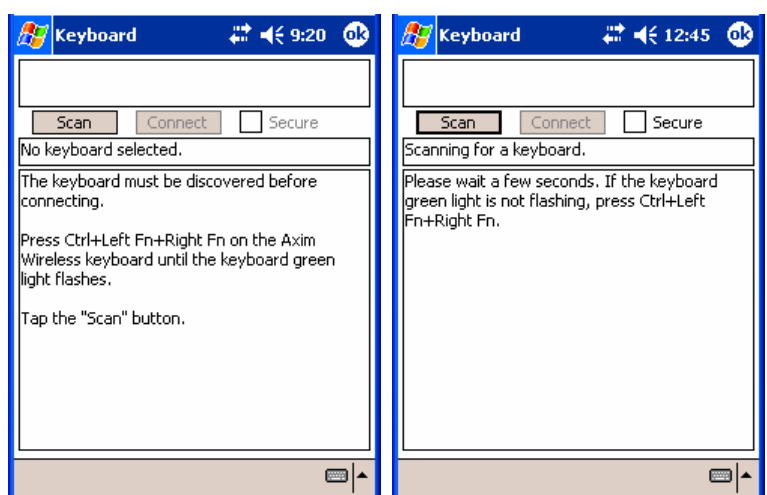

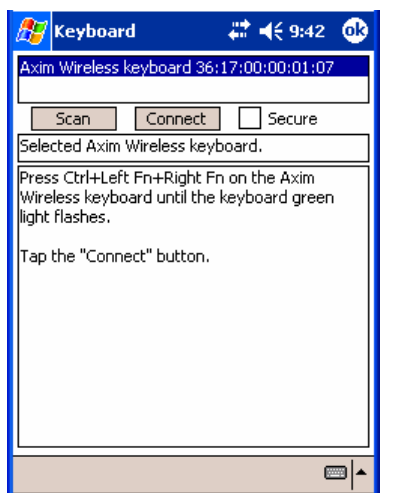

- 6. Wait until the *Axim Wireless keyboard* appears in the list. If the keyboard does not show up:
	- a. Try pressing the *Ctrl*, *Left Fn* and *Right* **Fn** keys together on the keyboard and tapping the *Scan* button on the screen again.
	- b. Or, power cycle the keyboard (close and reopen), then press *Ctrl*, *Left Fn* and *Right Fn* and tap *Scan* again.
	- c. If neither of the above steps work, check that the **Red LED** on the keyboard is not lit indicating a dead battery condition.

7. Once the *Axim Wireless keyboard* appears, select it by tapping. Then decide whether you need a secure or unsecured connection. An unsecured connection is vulnerable to eavesdropping. A secure connection requires authentication by entering the same *passkey* on the Pocket PC device and the keyboard (see #10). If you prefer a secure connection, please check the *Secure* box otherwise leave it blank. Then tap the *Connect* button. (See [Secure Connection Overview](#page-12-0) for more information).

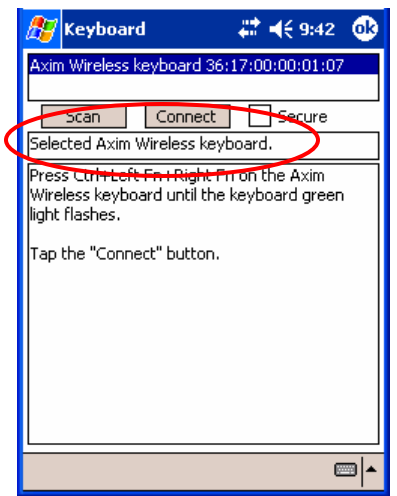

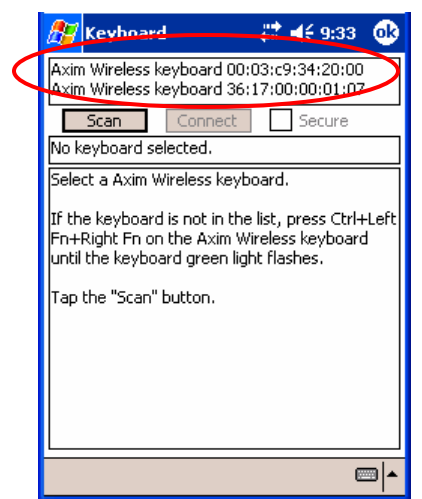

8. If several Axim Wireless keyboards happen to be nearby and in *Discoverable Mode*, the scan will display all of these devices in the list. The keyboard ID (Bluetooth address) printed on the back of the keyboard should be compared with the IDs in the list and the desired keyboard selected.

9. If the *Secure* box is not checked, the connection is usually established within a few seconds after tapping *Connect*. If the connection is not established, press the *Ctrl*, *Left Fn*, and *Right Fn* keys together on the keyboard and click *Connect* again.

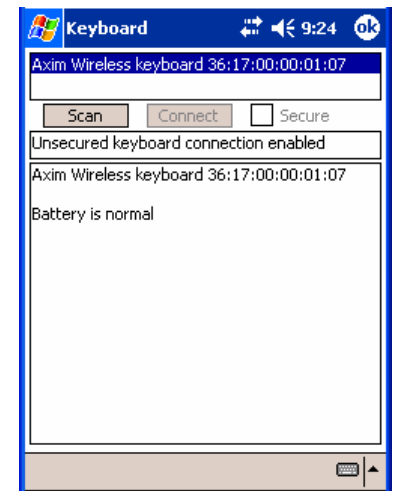

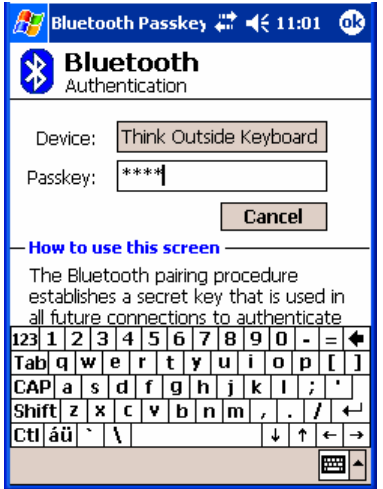

10. If you choose a secure connection by checking the *Secure* box, the Pocket PC Bluetooth system software will prompt you for a passkey. You are likely to see the *Bluetooth Passkey* dialog shown here, but this is variable by device. Enter a passkey using the Pocket PC on-screen keyboard, then tap OK in the top right corner of the window. Type the same passkey number on the Axim Wireless keyboard, using *Left FN + Number* Keys. When finished, press the *Enter* key.

**NOTE:** The passkey must contain only digits, for example *1234*.

11. If the passkey is not entered correctly, the connection will fail. In this case you will need to press the *Ctrl*, *Left Fn*, and *Right Fn* keys together on the keyboard and tap *Connect* again. **NOTE:** Please, make sure that the passkey is entered on-screen first, tap OK and then follow with the passkey on the keyboard. When finished, press the *Enter* key on the keyboard.

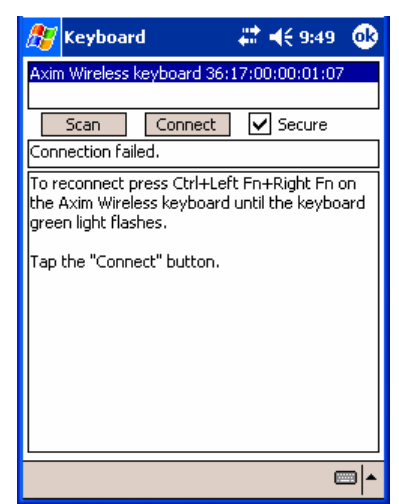

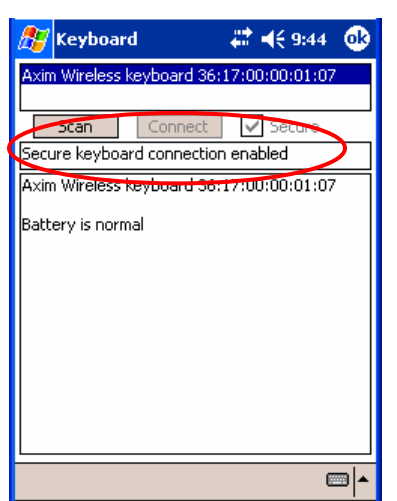

12. If the connection process is successful, the *Secure keyboard connection enabled* message will display on the Pocket PC device. This is the normal mode for wireless communication between the Axim Wireless keyboard and the Pocket PC device during use.

# 长9:52 1  $\mathbb{H}$ Keyboard Bluetooth keyboard status: Secure keyboard connection enabled Axim Wireless keyboard 36:17:00:00:01:07 Battery is normal Disable tion Test, test, test Config | Hot-Key | BT | About ▩▸

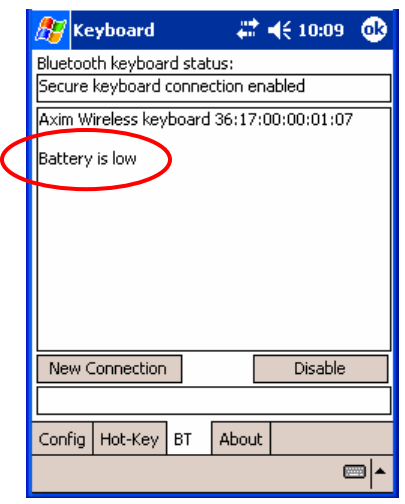

13. The *Bluetooth Status Page* displays the current state of the Bluetooth connection between your Pocket PC device and the Axim Wireless keyboard. It also allows text to be entered to test the connection. Buttons are provided to set up a new connection or to disable the existing connection.

- 14. On the *Bluetooth Status Page* the keyboard battery information is displayed. The three states of the battery are:
	- a. *Normal* This is the most common state of the battery.
	- b. *Low* This is a warning that the batteries have reached a threshold where they should be replaced soon.
	- c. *Critical* This means the batteries are in imminent danger of reaching a point where they will no longer function.

15. If the keyboard batteries reach a low or critical state a message will be displayed.

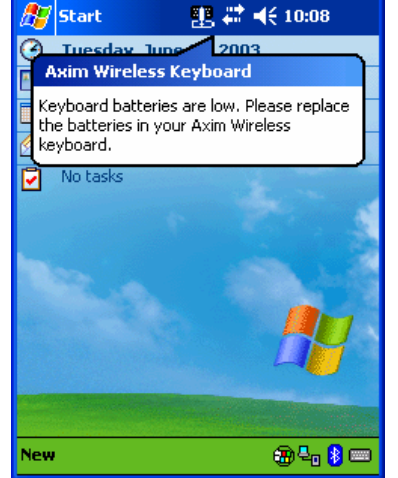

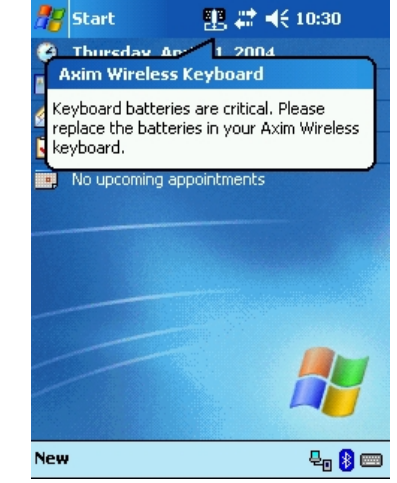

<span id="page-8-0"></span>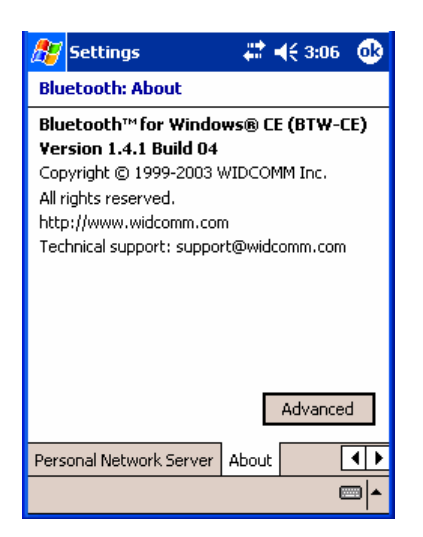

16. To determine the version of the Bluetooth stack installed on your handheld device, locate the Bluetooth icon and tap it with the stylus to open the application. Find the Bluetooth About tab and tap to open the associated page. There you will find the version and build for the installed Bluetooth stack.

17. If more than one Bluetooth stack is found on the Pocket PC device when *Setup* is tapped, the keyboard application will display a *Stack Selection* dialog box. If the device has a built-in Bluetooth system, that stack should be used (e.g. Widcomm BTW-CE). If the device is using a removable Bluetooth card such as an SDIO card, a different stack may need to be used (e.g. Socket or Microsoft). If the wrong stack is selected a connection may not be possible. In such a case return to the *Stack Selection* dialog box by tapping *Enable* on the *Config* page, then select *Axim wireless keyboard* and tap *Setup.*

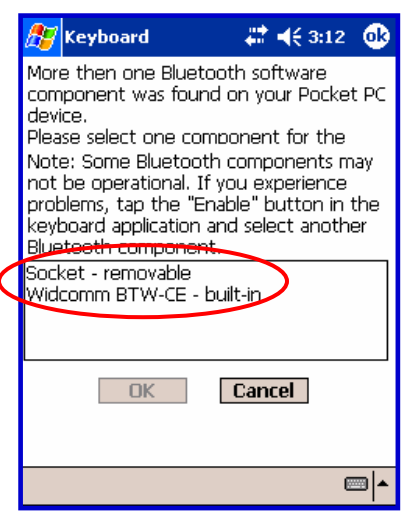

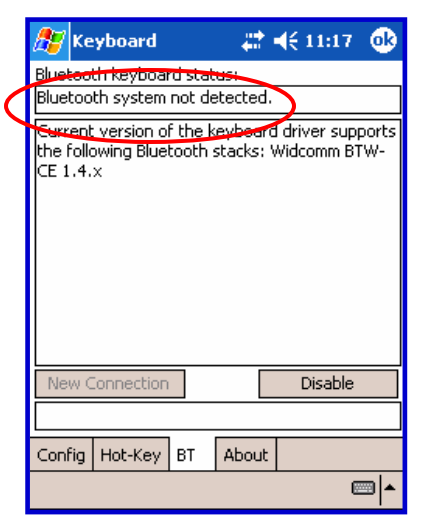

18. If the keyboard driver fails to detect any supported Bluetooth stack during the initial setup or at a later time (e.g. after power on), it will display the *Bluetooth system not detected*  message on the BT page. This should not happen on Pocket PC devices with a built-in Widcomm stack version 1.4x, since it is always present and is supported by the keyboard software. However, if the device has been upgraded with an incompatible version of the stack, then this message may be displayed or the software may function improperly. In such a case the keyboard software must be replaced with an updated version.

## <span id="page-9-0"></span>Reconnecting the Axim Wireless Keyboard

The above steps establish the Bluetooth wireless connection and bonding between the Pocket PC device and the keyboard for the first time. Keyboard character input should be enabled as long as the connection is maintained.

Despite a high degree of reliability, the Bluetooth connection could break for many reasons:

- $\triangleright$  When the keyboard cover is closed, the keyboard circuit will be powered off, and the Bluetooth connection will be lost.
- $\triangleright$  As a power saving feature, the keyboard will be automatically powered down after an *idle period* (when there is no activity for approximately 3 minutes).
- $\triangleright$  When the Pocket PC device is turned off, the established Bluetooth connection will be lost.
- $\triangleright$  When the Pocket PC device and the keyboard are moved away from each other beyond the wireless range (~10m), the previously established connection is lost.

When any of these conditions occurs, the connection will be lost and the software will switch to waiting mode. To restore the connection, make sure the keyboard and Pocket PC device are powered on and in range, then tap any key on the keyboard. The connection should be reestablished within 2-3 seconds but this may be delayed if the Bluetooth system on the Pocket PC device is busy. For example, after the Pocket PC device is powered on, it may take 10 or more seconds for the Bluetooth system to re-initialize. **NOTE:** Do not press *Ctrl*, *Left Fn* and *Right Fn* together. This will break the bond between the keyboard and the

Pocket PC device. If this happens, you will have to

establish a new connection as described above.

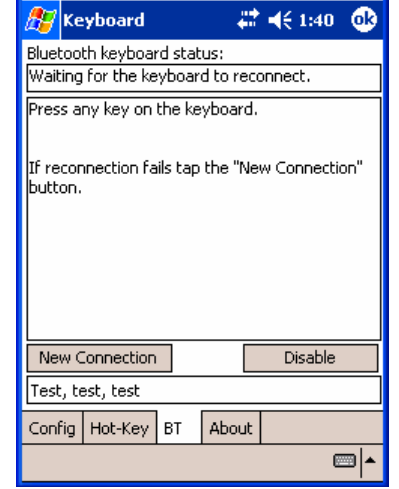

Even when disconnected, the Pocket PC device and the keyboard remain bonded. The keyboard will only reconnect to the bonded Pocket PC device and the Pocket PC device will only listen to the bonded keyboard. To break the bond press *Ctrl*, *Left Fn* and *Right Fn* for approximately 1 second or until the green LED flashes quickly. Normally the bond will not need to be broken unless the keyboard will be used with another Pocket PC device or another keyboard will be used with the Pocket PC device. Therefore, please avoid pressing *Ctrl*, *Left Fn* and *Right Fn* during normal operation. If this has happened, you will have to establish a new connection as described in the [Configuring](#page-3-0)  [the Keyboard to Your Pocket PC Device](#page-3-0) section above.

## <span id="page-10-0"></span>Customizing Your Keyboard

Once the keyboard software is installed on the Pocket PC device, you may customize the options. A keyboard icon will appear in the lower right corner of the screen while using Calendar, Contacts, or other applications.

- $\triangleright$  Tap the keyboard icon once to display the Input Method Toolbar.
- $\triangleright$  Tap the keyboard icon on the Input Method Toolbar to display the keyboard control panel.

**NOTE:** Tapping the keyboard icon once at the Today screen once will first display the Keyboard Control Panel. Tapping the same keyboard icon will display the Input Method Toolbar.

### Input Method Toolbar

There are four icons that appear in the Input Method Toolbar. This assumes that the *Axim Wireless Keyboard* input method is selected. The leftmost icon shows the state of the Bluetooth connection; there are three different states that can be indicated. A tap and hold on this icon will display a text message describing the state.

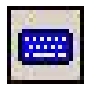

This shows that the Bluetooth connection is active.

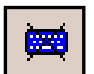

This shows that the driver is waiting for the keyboard to reconnect.

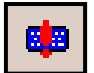

This shows that the connection is not setup.

The other three icons relate to other features of the keyboard driver.

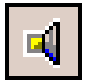

 $\triangleright$  Tap this speaker icon to turn the keyboard clicking sounds on or off.

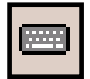

 $\triangleright$  Tap this keyboard icon to access the Keyboard Control Panel. This second keyboard icon appears above the keyboard icon that is visible in the lower right corner of the screen.

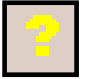

Tap this help icon to access keyboard help topics and troubleshooting tips.

## <span id="page-11-0"></span>Keyboard Control Panel

On the *Config* tab:

- ¾ Tap *Enable* (the next screen allows you to turn on access to the Axim Wireless keyboard) to choose which keyboard to enable. Tap *Disable* to turn off access to all keyboards.
- $\triangleright$  To see a visual indication if the keyboard is in Caps Lock or Num Lock mode, check or uncheck the *Show Capslock/Numlock notification* option.
- $\triangleright$  To select whether or not the keyboard icon will appear in the lower right corner of the Today screen, check or uncheck the *Show Icon on Today screen* option.
- ¾ To **increase** key repeat speed, drag the *Key Repeat Rate* slider to the **left**.
- ¾ To **decrease** key repeat speed, drag the *Key Repeat Rate* slider to the **right**.
- ¾ To **increase** key repeat delay, drag the *Key Repeat Delay* slider to the **right.**
- ¾ To **decrease** key repeat delay, drag the *Key Repeat Delay* slider to the **left.**
- $\triangleright$  To verify the language layout installed, tap the down-arrow in the drop down box under *Layout*.

On the *Hot-Key* tab:

 $\triangleright$  Tap the down-arrow next to a number and select the application to associate with that number. When you press the *Alt, LFn, number* key combination (e.g. *Alt, LFn, 4*), the selected application will launch. You may assign up to 10 applications in this manner. (There are 2 Fn keys on the Bluetooth keyboard. The **blue** *Fn* key is to the left of the spacebar and is referred to as *LFn*. The **green** *Fn* key is to the right of the spacebar and is referred to as *RFn*.)

On the *BT* tab:

¾ This is where all functions of the *Axim Wireless keyboard* can be accessed.

On the *About* tab:

 $\triangleright$  The About tab indicates the keyboard software version installed on your Pocket PC device.

### Disabling the Axim Wireless keyboard

When the Axim Wireless keyboard is no longer needed, the keyboard driver may be disabled by tapping the *Disable* button on the *BT* or *Config* page. The *Connection is not set up* message will then be displayed on the *BT* page.

**NOTE:** Disabling the Axim Wireless keyboard will not automatically turn off the Bluetooth radio. Conversely, turning the Bluetooth radio off while the Axim Wireless keyboard driver is still enabled will not work. Because of the behavior of the Bluetooth <span id="page-12-0"></span>stack, the Bluetooth radio will automatically turn back on after a few seconds. To turn the radio off, the Axim Wireless keyboard must be disabled first.

To re-enable the connection, tap the *New Connection* button on the *BT* page or tap *Enable* on the *Config* page. See *Configuring* the *Keyboard* to Your Pocket PC Device for complete instructions.

## Keyboard Status Light

When the keyboard is open there is a light above the top row of keys that indicates the status of the keyboard.

- $\triangleright$  When the keyboard status light flashes a fast green light (approx. once per second) it is in *Discovery mode*. This is the state that allows it to be detected by the Pocket PC device. To place the keyboard into *Discovery mode*, use the *Ctrl*, *Left Fn* and *Right Fn* key combination.
- $\triangleright$  When keyboard status light flashes a slow green light (approx. once every four seconds) it is connected to the Pocket PC device and is available for use.
- $\triangleright$  When the keyboard status light is solid red the batteries must be replaced before the keyboard can resume normal operation.
- $\triangleright$  When the keyboard is not connected to the Pocket PC device the status light is dark. This happens when a connection or reconnection has not been established or the connection has been broken.

## Secure Connection Overview

When a secure connection is established, the paired devices share a permanent security bond. This bond is established when two devices create and exchange a *Link Key*, this process is also known as *pairing.* Link Keys are based on a unique Bluetooth Device Address, an internally generated random number and a user defined *Passkey.* 

With a Bluetooth connection, transmissions may be intercepted. In order to limit this exposure, a secure connection should be set up. This encrypts data sent from the keyboard to the Pocket PC device, creating a *virtual cable*. This means that there is a 1:1 relationship between the Pocket PC device and the keyboard and it will not respond to connection requests from other devices. The Pocket PC device on the other hand will retain the ability to create new pairings with other devices.

The Pocket PC device searches the Bluetooth radio band until it finds the keyboard. If the secure box is checked it will prompt for a Passkey. Once completed, each time the Pocket PC device and keyboard are powered on within range of each other, the devices will be reconnected without additional user intervention.

## <span id="page-13-0"></span>Using the Axim Wireless keyboard

- Commands joined by a dash "–" mean that the key combination must be pressed in order and with all keys held down at the same time.
- Commands joined by a plus "+" mean that the key following the "+" must be pressed after the initial key combination is pressed and released.
- The keyboard provides 2 separate color-coded function keys (*blue Fn* and *green Fn*) that enable you to navigate the device or access numbers and symbols. In the tables below, the *blue Fn* key is to the left of the spacebar and is referred to as *LFn*. The *green Fn* key is to the right of the spacebar and is referred to as *RFn*.

## Moving the Cursor/Highlighting Text

You can easily navigate, position the cursor, and select text for subsequent editing functions with these key combinations:

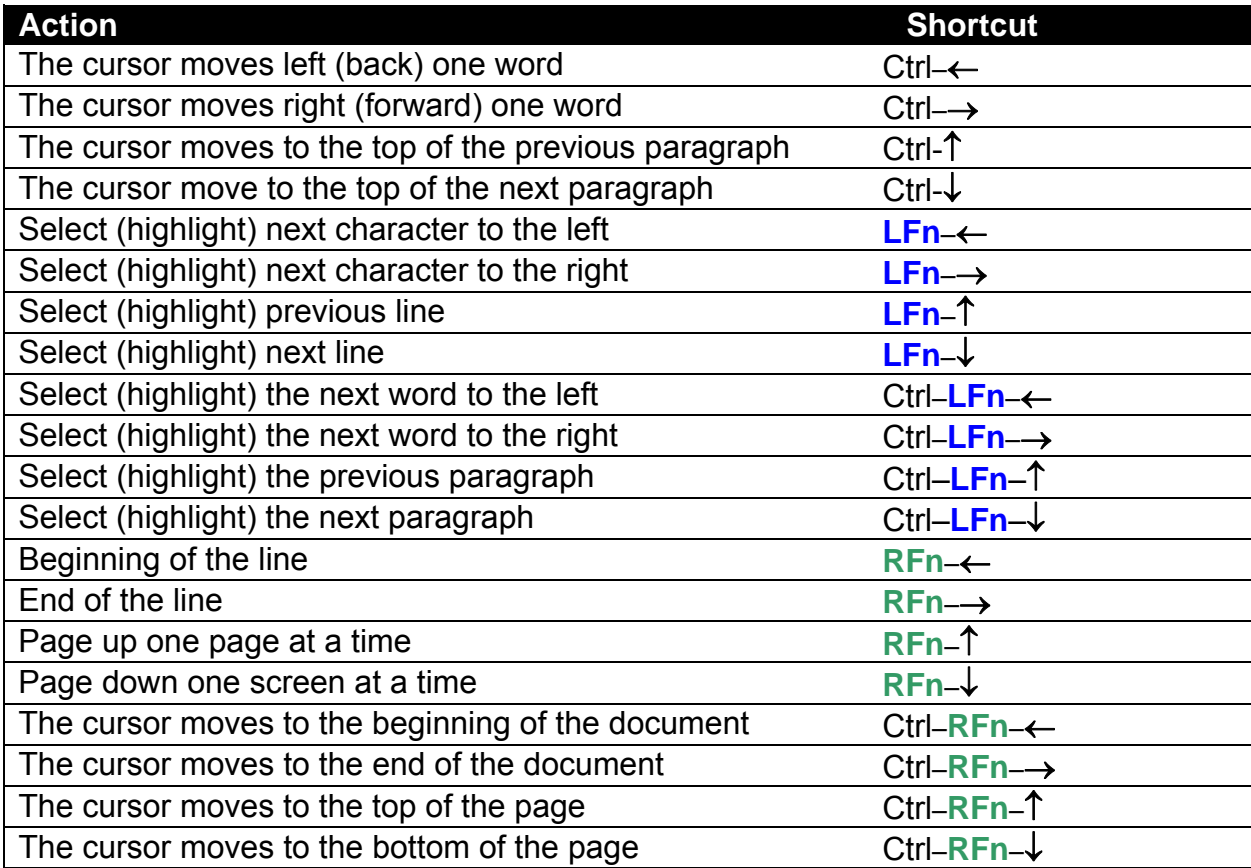

## <span id="page-14-0"></span>On-Screen Button and Editing Shortcuts

From the keyboard, you can activate on-screen buttons such as (OK) or (X) and access application editing functions. Refer to the following table for the appropriate keyboard shortcut.

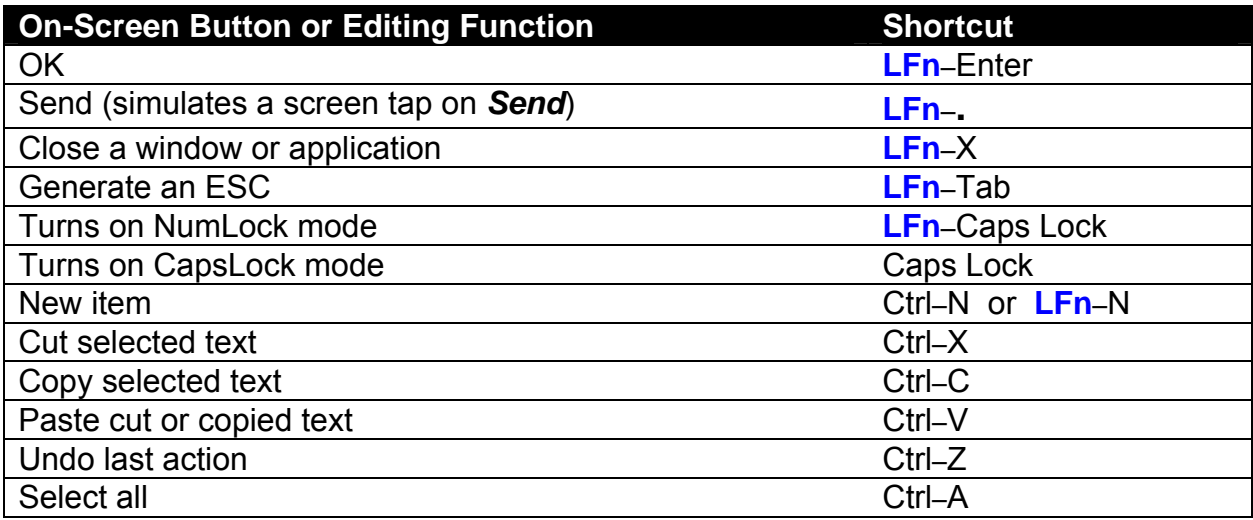

## Launching and Navigating Applications

To launch software applications and navigate among them, refer to the following table:

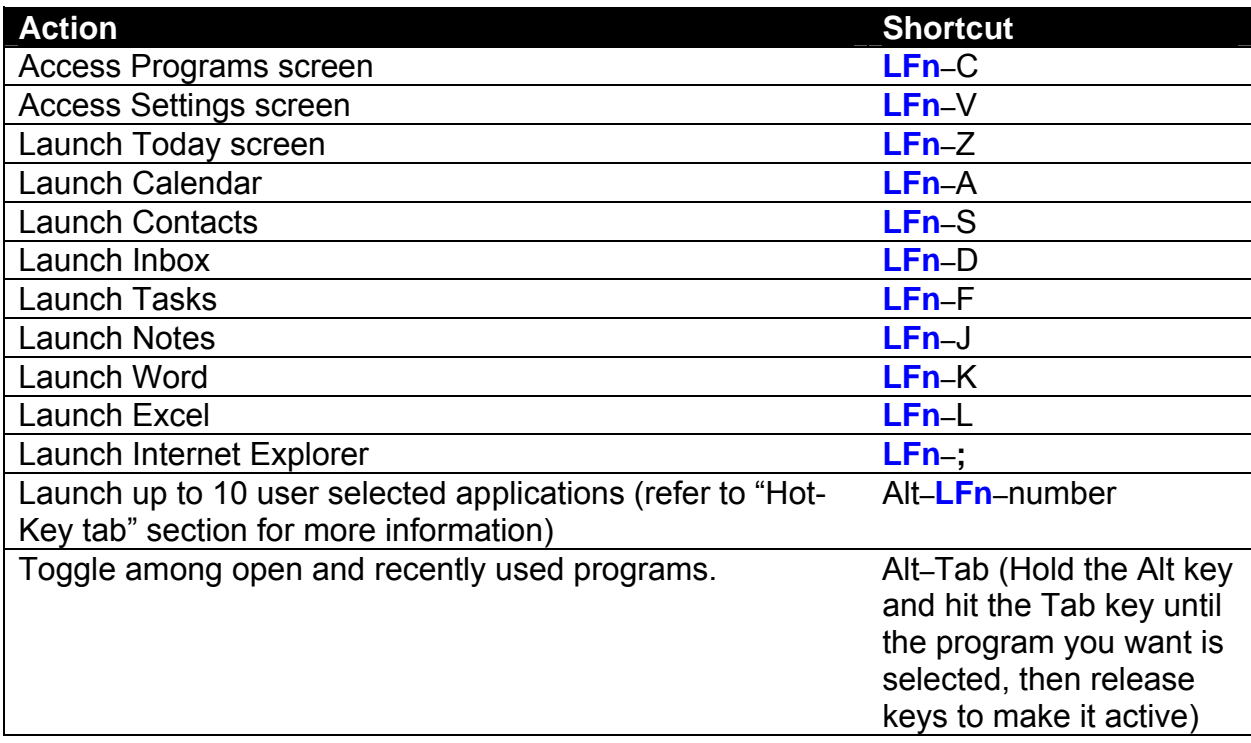

## <span id="page-15-0"></span>Menu and Toolbar Navigation

You can access program menus, submenus, and toolbars with the Axim Wireless keyboard using the following commands.

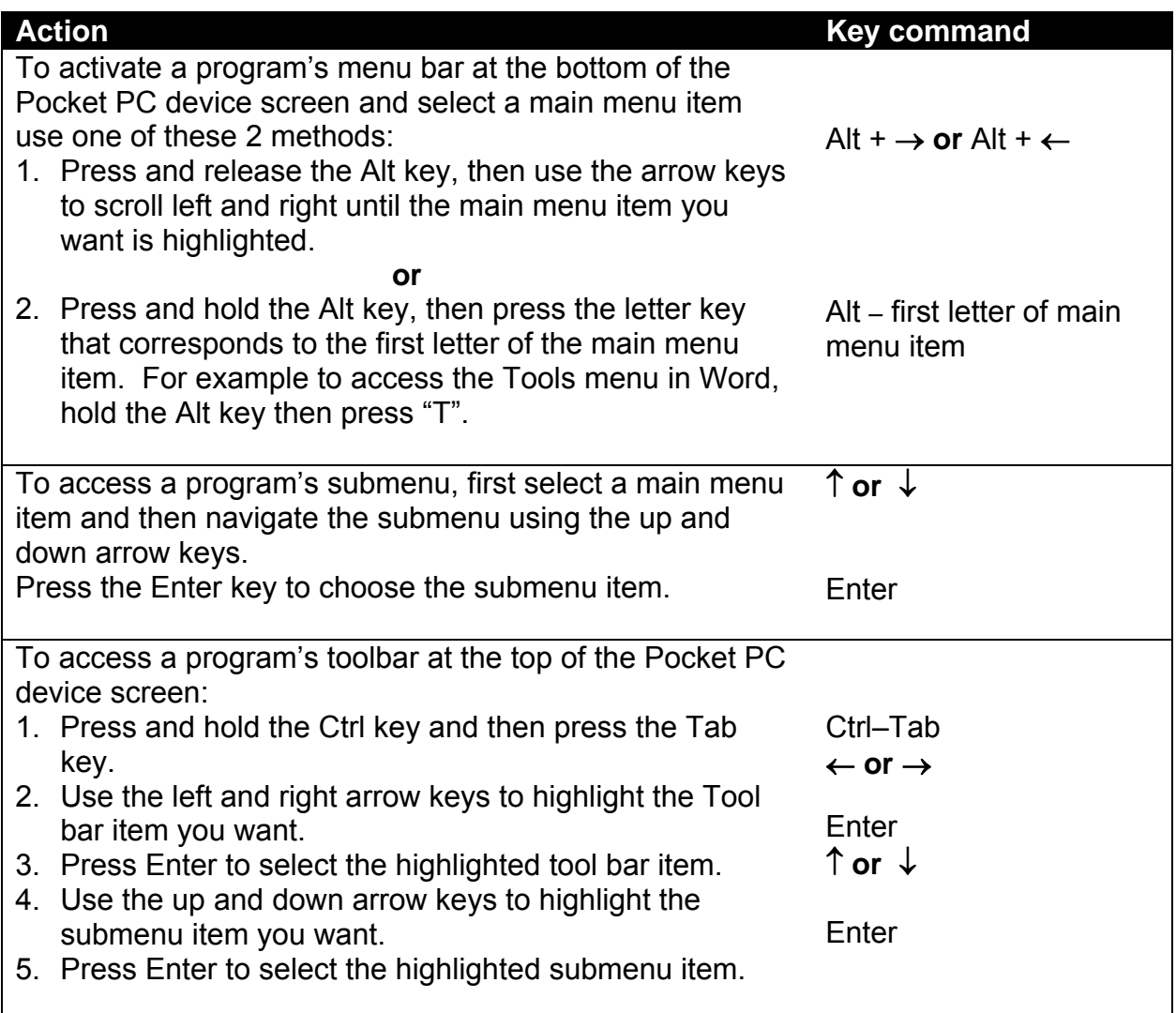

## Other Shortcuts

Several shortcuts below provide you additional flexibility when using the Axim Wireless keyboard:

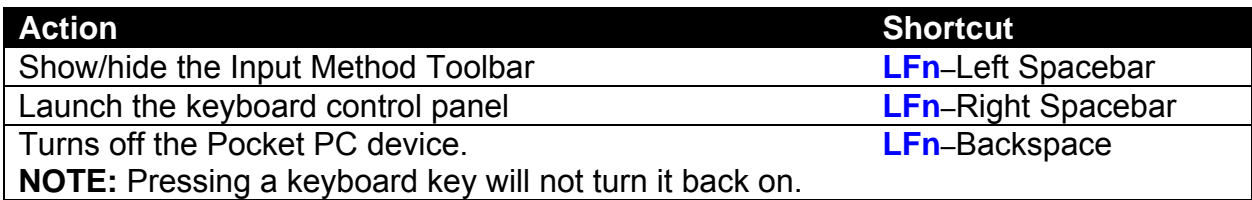

### **Character Character Character Character Character Character Character Character Character Character Character Character Character Character Character Character Character Character Character Character Character Character C**  Á, É, Í, Ó, Ú, Ý Acute accent Ctrl–**'** + Shift–letter á, é, í, ó, ú, ý Acute accent Ctrl–**'** + letter Â, Ê, Î, Ô, Û Circumflex accent Ctrl–**RFn**–Y + Shift–letter â, ê, î, ô, û Circumflex accent Ctrl–**RFn**–Y + letter Ä, Ë, Ï, Ö, Ü, Ÿ Dieresis accent (umlaut) Ctrl–Shift–**;** + Shift–letter ä, ë, ï, ö, ü, ÿ Dieresis accent (umlaut) Ctrl–Shift–**;** + letter À, È, Ì, Ò, Ù Grave accent Ctrl–**LFn**–**'** + Shift–letter à, è, ì, ò, ù Grave accent Ctrl–**LFn**–**'** + letter Ã, Õ, Ñ Tilde accent Ctrl–**RFn**–**'** + Shift–letter ã, õ, ñ Tilde accent Ctrl–**RFn**–**'** + letter Å, å Dot accent Ctrl–**RFn**–W + Shift–A Å, å Dot accent Ctrl–**RFn**–W + A Ç Cedilla Ctrl–**,** + Shift–C ç Cedilla Ctrl–**,** + C  $\emptyset$  Capital naught  $\Box$  Ctrl–/ + Shift–O  $\emptyset$  Lower case naught  $|$  Ctrl–/ + O Æ Æ Ctrl–**RFn**-U + Shift–A æ æ Ctrl–**RFn**–U + A Œ Œ Ctrl–**RFn**–U + Shift–O œ œ Ctrl–**RFn**–U + O ß Beta Ctrl–**RFn**–U + S ? Question Mark Shift–↑ ¿ Inverted Question Mark Ctrl–Alt–Shift–↑ ! Exclamation **RFn** –Q Inverted Exclamation | Ctrl–Alt–**RFn** –Q • Bullet Ctrl–Alt–W<br>
Postes Ctrl Alt D Degree Ctrl–Alt–D <u>μ</u><br>
Micro Ctrl–Alt–U<br>
Paragraph symbol Ctrl–Alt–L<mark>i</mark> ¶ Paragraph symbol Ctrl–Alt–**LFn**–/ § Section Bection Section Ctrl–Alt–S @ At sign **RFn** –W © Copyright Ctrl–Alt–C ™ Trademark Ctrl–Alt–T ® Registered trademark Ctrl–Alt–R £ Pound (British) Ctrl–Alt–P or **RFn**–**;** ¥ Yen Ctrl–Alt–Y or **RFn**–**.** Franc Ctrl–Alt–F ₤ Lira Ctrl–Alt--L € Euro Ctrl–Alt–E or **RFn**–**,**  $\phi$  Cents  $| \text{Ctrl} \rightarrow + \text{ C}$ **s** Dollar sign RFn –R

## <span id="page-16-0"></span>International and Extended Character Set

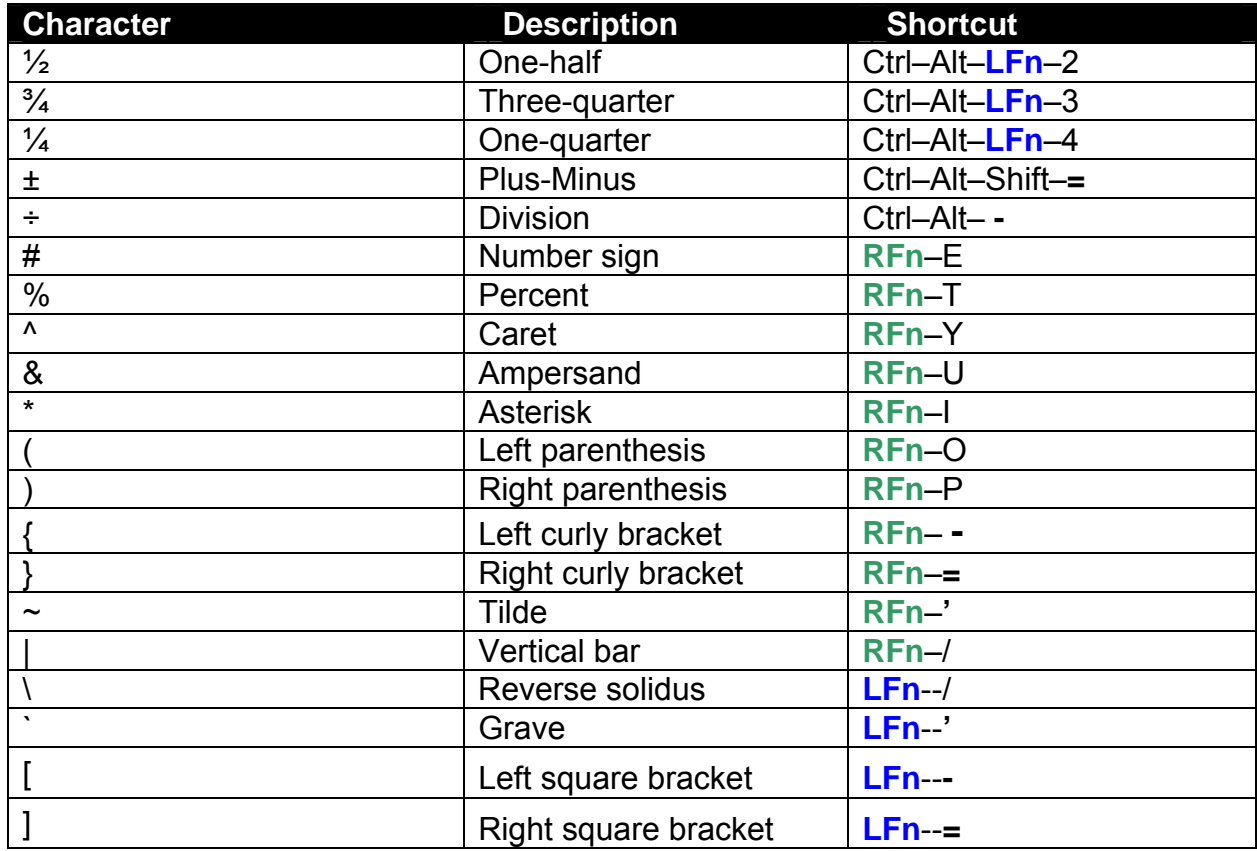

## <span id="page-18-0"></span>Frequently Asked Questions

### **Q: What should I do when I type on the keyboard and nothing happens?**

- Check that Pocket PC device's batteries are charged.
- Verify that keyboard has sufficient power to operate.
- Check to make sure that the keyboard software is installed properly according to the instructions.
- Check the *BT* tab of the *Keyboard Control Panel* to make sure the *Axim Wireless keyboard* is enabled.
- Check the *Config* tab of the *Keyboard Control Pane*l to make sure you've selected the appropriate keyboard type. After tapping *Enable*, you should select *Bluetooth wireless keyboard*.
- Use the Keyboard Help icon to launch the help.

#### **Q: My keyboard was connected and character input to Pocket PC device worked fine, but after a certain** *idle period***, it seems that the connection was lost.**

Refer to the [Reconnecting the Axim Wireless keyboard](#page-8-0) section.

### **Q: How do I uninstall the keyboard driver?**

Select Start=>Settings=>System tab=>Remove Programs. Select *Axim Wireless Keyboard Driver* from the list of applications then tap the *Remove* button.

### **Q: What are the Serial and IR tabs of the Keyboard Control Panel for?**

If you should ever select and setup the *Connected serial keyboard* or *Infrared wireless keyboard* option on the *Config* tab of the *Keyboard Control Panel*, you will see a *Serial* and/or *IR* tab added to the *Keyboard Control Panel*. Even if you change back to *Bluetooth wireless keyboard* the *Serial* and/or *IR* tab will remain in the *Keyboard Control Panel*. Serial keyboards use a physical connection versus a wireless connection to a Pocket PC device. Only users of Stowaway keyboards that use a physical connection will use the *Serial* tab. Infrared keyboards use an infrared line of sight connection to a Pocket PC device. Only users of *Stowaway Infrared Wireless* keyboards will use the *IR* Tab. Users of the *Axim Wireless keyboard* can ignore this tab.

#### **Q: I received an error message saying the keyboard driver cannot find a supported Bluetooth component, what should I do?**

The current version of the keyboard driver supports Widcomm Bluetooth for Windows CE (BTW-CE) version 1.4. If you have a different version, you may need to check for upgrades for either the Bluetooth stack or for the keyboard driver. (To determine the version of the Bluetooth stack installed on your Pocket PC device, locate the Bluetooth icon and tap it with the stylus to open the application. Find the Bluetooth About tab and tap to open the associated page. There you will find the version and build for the installed Bluetooth stack.)

Should the keyboard driver find more than one Bluetooth component on your Pocket PC device (for example if you have Bluetooth built-in and a removable Bluetooth card), then a dialog box will be displayed with a choice of available components. You will need to choose the Bluetooth component that you wish to be used with the Bluetooth keyboard and tap OK.

**NOTE**: Some Bluetooth components may not work with the keyboard. If you are not able to connect to the keyboard, you may have to return to the *Config* page, tap *Enable* again, select *Bluetooth wireless keyboard*, tap Setup, and then select another Bluetooth component.

#### **Q: I tried to turn off the Bluetooth radio and it automatically turned back on, what should I do?**

The Axim Wireless keyboard must be disabled before the Bluetooth radio can be turned off. See the [Disabling the Axim Wireless keyboard](#page-11-0) section for more information.

## <span id="page-20-0"></span>Legal Notices

Information in this document is subject to change without notice. ©2004 Dell Inc. All rights reserved.

Reproduction of this document in any manner whatsoever without the written permission of Dell Inc is strictly forbidden.

## **Trademarks**

Dell and Axim are trademarks of Dell Inc. WIDCOMM and the WIDCOMM logo are trademarks of WIDCOMM, Inc. Bluetooth and the Bluetooth logos are trademarks owned by Bluetooth SIG, Inc., U.S.A. and licensed to WIDCOMM, Inc. ActiveSync, Windows Mobile, Windows and Outlook are registered trademarks of Microsoft Corporation. Think Outside and Stowaway are registered trademarks of Think Outside Corporation. Other trademarks and trade names may used in this document to refer to either the entities claiming the marks and names or their products. No proprietary interest in other trademarks and trade names is claimed.

### LICENSED SOFTWARE

© Copyright 2000 – 2003, WIDCOMM, Inc. ("WIDCOMM"). All rights reserved. **Warning**: This software and accompanying documentation are protected by copyright law and international treaties. Unauthorized reproduction or distribution of this software, or any portion of it, may result in severe civil and criminal penalties, and will be prosecuted to the maximum extent possible under the law.

Use of this software is governed by the terms of the end user license agreement that accompanies or is included with such software. Unless otherwise noted in the end user license agreement, or herein, no part of the documentation accompanying this software, whether provided in printed or electronic form may be reproduced in any form, or stored in a database or retrieval system, or transmitted in any form or by any means, or used to make any derivative work (such as translation, transformation, or adaptation) without the express, prior written consent of WIDCOMM.

## Customer Support

See *Contacting Dell* in you Dell™ Axim™ *Owner Manual* to find the appropriate contact information for obtaining customer assistance.

## <span id="page-21-0"></span>Important Battery Information

- Keep batteries out of reach of children.
- Do not mix batteries of different types or old and new batteries.
- Always replace old, weak or worn-out batteries promptly and recycle or dispose of them properly. Before inserting new batteries, the battery compartment should be cleaned. If fluid from the battery comes into contact with skin or clothes, flush with water immediately.
- Remove the batteries if the device will be inactive longer than a month.
- Do not open, puncture or otherwise damage the batteries.
- Do not use fire to dispose of batteries.

Released battery electrolyte is corrosive and can cause damage to the eyes and skin and may be toxic if swallowed.

## Comfortable Typing

Research suggests that physical discomfort and injury to nerves, tendons, and muscles may be related to repetitive motion, an improperly set up work area, incorrect body posture, and poor work habits.

To reduce the risk of injury, follow these precautions:

- Stand, stretch, and move around several times every hour.
- Every once in a while, work on a different task with your hands. Avoid repetitive motions. Use shortcut keys to move efficiently and avoid repetitive, awkward movement.
- Type gently and lightly.
- Relax your shoulders and keep your elbows at your sides. Adjust the keyboard so that you don't have to stretch to reach it.
- Adjust your position so that you don't have to bend your wrists to type; avoid placing your wrists on a sharp edge.

If you feel discomfort of numbness in your hands, wrists, arms, shoulders, neck or back while typing, get the advice of a qualified medical professional.

### Important notes about Bluetooth devices

The Axim Wireless keyboard can emit radio frequency (RF) energy whenever the green LED is flashing. Care should be taken when used around medical devices or equipment. For specific information, consult with the product manufacturer or your physician before use. To stop interference, close the keyboard or remove its batteries.

### **The Axim Wireless keyboard should not be used on any aircraft. Before boarding an aircraft, close the keyboard to ensure there is no RF transmission.**

## <span id="page-22-0"></span>Features and Technical Specifications Summary

- Small, foldaway design makes it easy to put in your pocket or briefcase.
- Simple connection compatibility with your Pocket PC device via Bluetooth.
- Full size QWERTY keyboard layout for optimum comfort while typing. Meets ISO/IEC Specification 9995 for full-size keyboards.
- User-programmable shortcut keys for faster access to applications.
- On-screen menu and toolbar navigation via keyboard
- Does not draw power from your Pocket PC device.
- Rubber grip pads prevent keyboard from slipping while typing.
- Detachable device stand.

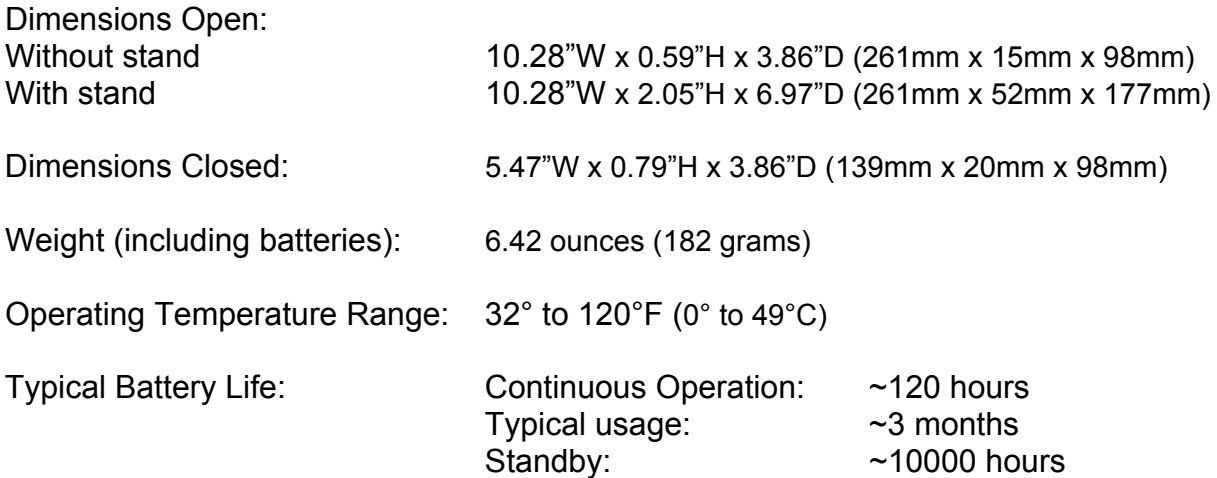

### RF Technical specifications

RF output power: Class 2. Maximum output power is 2.5mW (4 dBm). Protocol: Bluetooth specification v. 1.1 compliant. Bluetooth HID Profile v. 1.0 compliant. Frequency range: 2.4 – 2.4835GHz Type of Modulation: GFSK (Gaussian Frequency Shift Keying). Signal Type: FHSS (Frequency Hopping Spread Spectrum).

©2004 Dell Inc. P/N: 101802A

## Federal Communication Commission Interference Statement

This equipment has been tested and found to comply with the limits for a Class B digital device, pursuant to Part 15 of the FCC Rules. These limits are designed to provide reasonable protection against harmful interference in a residential installation. This equipment generates, uses and can radiate radio frequency energy and, if not installed and used in accordance with the instructions, may cause harmful interference to radio communications. However, there is no guarantee that interference will not occur in a particular installation. If this equipment does cause harmful interference to radio or television reception, which can be determined by turning the equipment off and on, the user is encouraged to try to correct the interference by one of the following measures:

- Reorient or relocate the receiving antenna.
- Increase the separation between the equipment and receiver.
- Connect the equipment into an outlet on a circuit different from that to which the receiver is connected.
- Consult the dealer or an experienced radio/TV technician for help.

FCC Caution: Any changes or modifications not expressly approved by the party responsible for compliance could void the user's authority to operate this equipment.

This device complies with Part 15 of the FCC Rules. Operation is subject to the following two conditions: (1) This device may not cause harmful interference, and (2) this device must accept any interference received, including interference that may cause undesired operation.

This transmitter must not be co-located or operating in conjunction with any other antenna or transmitter.